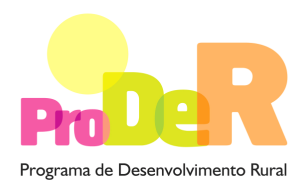

# **AÇÃO 2.4.3 – 2.4.13 – INVESTIMENTOS NÃO PRODUTIVOS**

# **GUIA DE PREENCHIMENTO DO FORMULÁRIO**

**Setembro - 2012** 

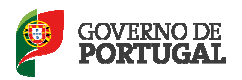

MINISTÉRIO DA AGRICULTURA,<br>DO MAR, DO AMBIENTE<br>E DO ORDENAMENTO DO TERRI **anório** 

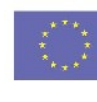

UNIÃO EUROPEIA

Fundo Europeu Agrícola<br>de Desenvolvimento Rural A Europa investe nas zonas rurais

# **INSTRUÇÕES PARA UMA CORRETA UTILIZAÇÃO DO FORMULÁRIO**

### **Funcionamento genérico**

- Os formulários estão disponíveis apenas nos formatos existentes em http://www.proder.pt, podendo ser instalados em qualquer computador que possua o sistema operativo Windows ou outro. Apenas deve ter presente que antes de utilizar o formulário, deverá instalar a versão 1.6 do motor Java (também disponível para download) adequado à versão do sistema operativo que utiliza, seguindo as indicações descritas para a instalação.
- Se possui um sistema operativo "Não-Windows", deve retirar o formulário da net na opção "Instalação em Sistemas Não-Windows", fazer download do ficheiro compactado (zip), abrilo e extrair para uma pasta no seu computador o ficheiro com extensão .jar, (este ficheiro é o formulário) e é esse o ficheiro que deve executar (clicar com o cursor do rato em cima do ficheiro). Caso o formulário não abra, é porque não localizou onde o Java está instalado. Deve localizar a pasta onde fez a instalação, abrir uma linha de comando e digitar o seguinte: java-jar "nome do ficheiro jar que tirou da Internet".
- O formulário depois de preenchido deve ser gravado no computador ou em outro suporte, sendo atribuído um nome ao ficheiro com a seguinte regra: "nomedoficheiro.24". A extensão do ficheiro ".24" é gerada automaticamente e não deve ser alterada.
- O ficheiro gravado pode posteriormente ser utilizado noutro computador que tenha a aplicação do formulário java instalada.
- As caixas de texto do formulário estão limitadas a um número pré-definido de caracteres (por defeito 10.000). Assim, caso pretenda submeter um texto que ultrapasse esse número de caracteres, deverá fazê-lo anexando um documento através do Balcão do Beneficiário, referindo esse facto na respetiva caixa de texto do formulário.

# **Validação e envio dos dados da candidatura:**

• O formulário permite validar os dados inseridos, através da utilização, no menu "Acções", da opção "Validar Formulário" ou em alternativa "clique" no ícone de validação, podendo esta validação também ser feita por página. Emite mensagens de erro (a vermelho) e alertas (a amarelo) sinalizando anomalias no preenchimento. Apenas os erros impedem o envio da candidatura conforme a janela abaixo apresentada que o promotor visualizará no écran do seu computador.

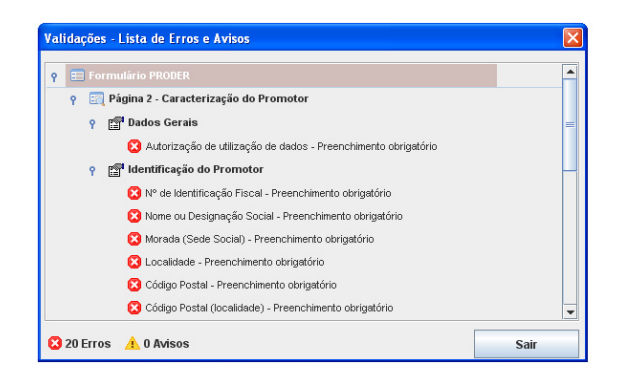

- Após a validação final da informação, para enviar a candidatura deverá seleccionar no menu "Acções" a opção "Exportar Candidatura" ou em alternativa "clicar" no ícone de exportação. O ficheiro é assim enviado electronicamente não sendo necessário qualquer outro procedimento adicional, nem qualquer outro tipo de encaminhamento da candidatura<sup>1</sup>.
- Para o envio dos dados da candidatura funcionar correctamente, o equipamento onde o formulário está instalado necessita de ter acesso à Internet. Se acede à Internet com proxy (pergunte ao administrador do seu sistema) digite o endereço do proxy e a porta respectiva, antes de fazer a verificação. Se não, deixe os referidos campos em branco.
- O meio indicado para o envio das candidaturas é através da exportação do formulário, disponível apenas em http://www.proder.pt, não sendo aceite o envio de candidaturas em suporte papel ou através de e-mail.
- No fim da sessão de envio da candidatura pela Internet, o promotor visualizará no écran do seu computador a janela abaixo apresentada, com a mensagem que confirma que o seu formulário foi recebido com sucesso:

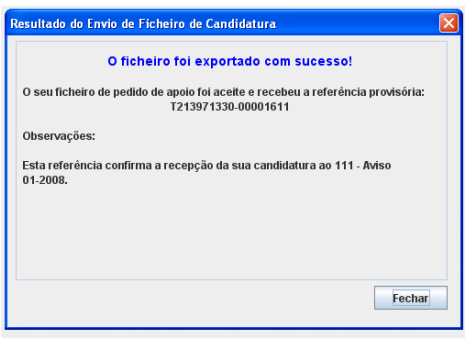

l.

<sup>1</sup> Alerta-se no entanto que, caso a candidatura seja alvo de decisão favorável, deve ser enviado após a comunicação da decisão a cópia do formulário em papel assinada na 1.ª página pela pessoa ou pessoas responsáveis pelo pedido de apoio, de acordo com o bilhete de identidade, e rubricada nas restantes ou submeter o mesmo através do Balcão do Beneficiário.

- Posteriormente é enviado ao promotor, através de correio electrónico e para o endereço que identificou na candidatura, um recibo com a indicação da data e do número atribuído à sua candidatura, bem como um código de acesso à área reservada. É fundamental o preenchimento de um endereço de correio eletrónico válido e que utilize com regularidade sob pena de inviabilizar a receção da mensagem com os dados de acesso.
- O sistema de informação não aceita a repetição do envio de uma candidatura já submetida com sucesso. Caso um promotor tente enviar de novo a mesma candidatura, visualizará no écran do seu computador a janela abaixo apresentada, com a respectiva mensagem de que a candidatura já foi enviada.

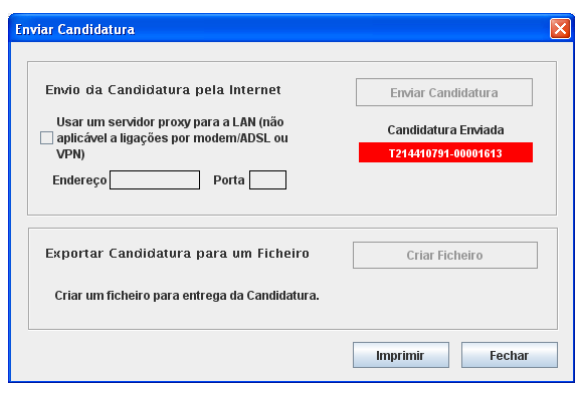

### **Substituição de candidaturas**

•

- Nos casos em que o promotor considera que ocorreu um lapso no seu preenchimento da sua candidatura para a mesma Intervenção Territorial Integrada (ITI) e componente (agroambiental ou silvoambiental), é possível proceder à substituição dessa candidatura, desde que o promotor, no Balcão de Beneficiário, proceda previamente à desistência da mesma, anulando-se todo o processo da primeira candidatura submetida.
- Caso seja detetado que já existe uma candidatura para o mesmo NIF, na mesma ITI e componente (agroambiental ou silvoambiental) para o aviso em causa, é apresentada a mensagem seguinte:

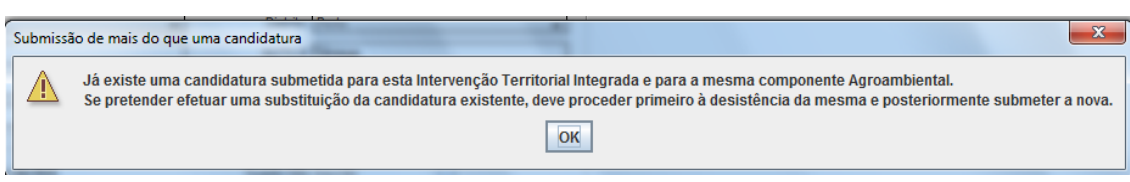

## **Atualização do formulário:**

- O formulário electrónico de candidatura dispõe de um mecanismo automático de verificação de versões. Este mecanismo é accionado ao enviar os dados da candidatura.
- Caso a versão instalada do formulário não corresponda à que esteja em vigor, recebe a mensagem seguinte: «O seu formulário tem uma versão desactualizada ("número da versão"). p.f. faça o download da nova versão!»
- A versão mais recente do formulário importa os dados inseridos nos ficheiros gravados na versão anterior, desde que os ficheiros sejam criados por formulários relativos ao mesmo aviso de abertura de concurso. Depois de instalada a nova versão do formulário apenas tem de procurar o ficheiro gravado na versão anterior, por exemplo "nomedoficheiro.24", e abri-lo na versão mais recente.

# **Erros genéricos e bloqueios:**

• Caso ocorram com alguma frequência erros e/ou bloqueios no preenchimento do formulário, esse facto poderá significar que existe um problema de falta de memória do computador.

Neste caso, sugerem-se alguns dos seguintes procedimentos:

- **1.** Fechar algumas janelas que eventualmente se encontrem abertas no computador;
- **2.** Sugere-se o encerramento de janelas relacionadas com o Word, Excel ou outras aplicações, de forma a libertar espaço para o formulário;
- **3.** Relativamente ao ponto anterior, importa esclarecer que a gestão da memória é efectuada pelo sistema operativo do computador e não pelo formulário;
- **4.** Expandir a janela onde está a ser executado o formulário, clicando no botão de maximizar de modo que o formulário ocupe toda a largura do écran;
- **5.** O passo anterior permite uma menor utilização da barra de scroll horizontal;
- **6.** Gravar com frequência os dados para não os perder.

# **INSTRUÇÕES PARA UM CORRETO PREENCHIMENTO DO FORMULÁRIO**

# **CARACTERIZAÇÃO DO PROMOTOR**

# **Página 2**

### **Ano de candidatura**

• Corresponde ao ano de entrega da candidatura - o preenchimento é automático.

### **Declaração de Autorização**

• Deve assinalar a opção "Autorizo" quanto à utilização dos dados da candidatura para finalidades integradas no âmbito do PRODER.

### **Identificação do Promotor**

- **Tipo de promotor** o candidato deverá optar pela caracterização que lhe corresponde da lista disponível (unidade de produção ou baldio).
- **Pessoa Singular/Coletiva** campo de preenchimento para o tipo de promotor identificado como unidade de produção, devendo ser assinalada a opção correspondente.
- **Entidade Pública/Privada** preenchimento em função da natureza jurídica do promotor.
- **Nº de Identificação Fiscal e Nome ou Designação Social** deve ser preenchido com os dados pessoais do promotor, se for produtor individual, ou de acordo com os dados do Cartão do Registo Nacional de Pessoas Colectivas, se for uma pessoa coletiva.
- **NIFAP** Indicar o número de beneficiário do IFAP.
- **Morada, Localidade** e **Concelho** e **Distrito** deve ser identificada a morada completa relativa à sede social do promotor e respetivo Concelho. Será automaticamente preenchida a identificação do Distrito, Região e NUTS III correspondentes aos dados introduzidos.
- **Código Postal** o Código Postal deve ser correctamente indicado e, em caso de dúvida, podem ser consultados os serviços dos CTT ou o respectivo site na Internet em www.ctt.pt. O Código Postal deve conter 4 dígitos iniciais, acrescidos de um subcódigo de 3 dígitos, seguido da Designação Postal. Exemplo: 1208-148 LISBOA.
- **E-mail** correio eletrónico do promotor. Deve ser inserido um e-mail válido para a receção do recibo da candidatura.
- **Telefone** e **Telefax** deverão ser preenchidos com os números de contacto correspondentes ao promotor.
- **URL** "(Uniform Resource Locator)" endereço eletrónico do promotor na Internet.

#### **Enquadramento do Regime de IVA**

- Se o promotor não tiver dado início à atividade nas Finanças, deve optar pela opção: Sujeito Não Inscrito. Nesta situação o IVA não é elegível, pelo que não pode ser considerado no investimento elegível. Nesta situação não é considerado documento de entrega obrigatória a declaração de início de atividade.
- Se o promotor tiver atividade declarada nas Finanças, deve ser selecionada a opção do regime de IVA com que se encontra declarado.

− Sempre que o regime de IVA for o normal, o IVA não é elegível, pelo que não pode ser considerado no investimento elegível.

− Caso o seu enquadramento em sede de IVA seja o regime de afectação pelo prórata, deve inscrever a taxa de IVA a deduzir - o IVA pode ser incluído no investimento elegível unicamente no valor correspondente à taxa a deduzir.

− Se o promotor for isento de IVA ao abrigo do art. 9º ou a afetação real, o IVA é elegível e então o investimento elegível incluirá o IVA.

− Se o promotor for isento de IVA ao abrigo do art. 53º, o IVA não é elegível, pelo que não pode ser considerado no investimento elegível.

**O IVA suportado pelo Estado ou por qualquer outro organismo público nunca é elegível, isto é, o IVA suportado pelos promotores que pelas operações a que se candidatam se enquadrem no regime dos sujeitos não passivos de IVA nos termos do art.º 2º do CIVA não é elegível para efeitos de co-financiamento**.

### **Atividade (s) Económica (s) do Promotor**

**CAE –** nestes campos surge uma lista de números constituídos por cinco dígitos correspondente ao Código da Atividade Económica, de acordo com a CAE - Rev. 3 (Dec. Lei n.º 381/2007, de 14 de Novembro). Deverão ser escolhidos os números aplicáveis ao promotor, representativos da atividade económica principal e das secundárias que, no seu conjunto, representem 100% do volume de negócios.

Será automaticamente preenchida a Designação correspondente aos números da (s) CAE (s) anteriormente inscrita (s).

Este campo é de preenchimento obrigatório sempre que tiver sido selecionada um regime de IVA, no qual o IVA pode ser elegível no âmbito da operação (regime de afetação pelo prórata, regime de isenção de IVA ao abrigo art. 9º ou a afetação real).

# **Página 3**

## **Localização da Área de Intervenção**

Esta tabela deverá ser corretamente preenchida por forma a relacionar inequivocamente os investimentos não produtivos a realizar com os compromissos ativos às medidas agro e/ou silvo ambientais.

## **Indicação dos locais alvo de investimentos não produtivos**

Deve ser efetuado o correto preenchimento desta tabela, pois nela o promotor tem de relacionar os investimentos não produtivos que pretende efectuar aos compromissos agro e/ou silvoambientais para os quais tem compromissos.

- **N.º local** o número do local é definido pelo promotor e deve ser sequencial, podendo ser repetido se o mesmo investimento não produtivo se estender por mais de um parcelário correspondente ao mesmo apoio agro ou silvoambiental.
- **Zona Homogénea** deve ser preenchida com a designação que foi atribuída ao conjunto de parcelas/subparcelas com a mesma utilização e ocupação, sujeita a uma gestão comum identificadas no Plano de Intervenção Plurianual ou no Plano de Gestão Plurianual conforme o caso.
- **N.º Parcelário** deve ser inscrito o número de parcelário correspondente ao apoio agro ou silvoambiental que beneficiará do investimento não produtivo. Se o(s) investimento(s) se estenderem por mais de um parcelário, deverão ser inscritos todos os parcelários que perfaçam a totalidade da área a ser beneficiada pelo(s) investimento(s) não produtivo(s).
- **Componente agro ou silvoambiental a beneficiar pelo investimento não produtivo:** 
	- o **Componente**  identificar se é componente agro ou silvoambiental;
		- No mesmo formulário de candidatura apenas é possível apresentar candidatura a uma componente. Se pretende candidatar-se a investimento não produtivo de outra componente da ITI deve proceder ao preenchimento e submissão de outro formulário de candidatura.
	- o **Apoio**  identificar o apoio agro ou silvoambiental correspondente ao local e que dá origem ao INP proposto, selecionando da lista proposta;
	- o **Concelho** e **Freguesia -** deve selecionar da lista fornecida, o concelho e a freguesia que dizem respeito à parcela identificada

### **Datas de compromisso das medidas agro ou silvoambientais da ITI:**

• **Data Início do compromisso** – deve escolher na lista, a data de início do compromisso ativo agro ou silvoambiental;

• **Data do fim do compromisso** - deve escolher na lista, a data de fim do compromisso ativo agro ou silvoambiental;

### **Investimento e Calendarização**

- O campo relativo ao **Investimento Total** é de preenchimento automático com o valor obtido na página 9 do formulário "Estrutura de financiamento" e corresponde ao valor total dos investimentos propostos no âmbito do pedido de apoio.
- No campo relativo à **Data de Início do Investimento** deve inscrever-se a data da primeira despesa relativa à operação, que se enquadre na elegibilidade temporal definida no Anúncio de abertura do período de apresentação dos pedidos de apoio.
- No campo relativo à **Data de Conclusão do Investimento** deve ser inscrita a data previsível para a finalização do investimento. A Data de Conclusão do Investimento não pode ser posterior a 31-12-2014.

# **Página 4**

# **Condições de Elegibilidade do Promotor**

- Neste quadro o promotor declara cumprir, ou estar em condições de cumprir, optando por sim, ou declara não cumprir, optando por não, Portaria 596-C/2008, de 8 de julho e alterações posteriores que regulamenta esta Ação.
- Para o efeito deverá ter em consideração, entre outros, os seguintes aspectos:
	- Estarem a cumprir com os requisitos, obrigações e compromissos de natureza agroambiental ou silvoambiental assumidos no âmbito dos apoios previstos na medida n.º 2.4, «Intervenções Territoriais Integradas»;
	- Não estar abrangido por quaisquer disposições de exclusão resultantes de incumprimento de obrigações decorrentes de operações co-financiadas, realizadas desde 2000 - trata-se de sanções aplicadas pelo IFAP (Ex-IFADAP/INGA), resultantes de incumprimentos detectados e comunicados aos promotores que impedem a candidatura a ajudas comunitárias durante um determinado período de tempo.

# **Página 5**

# **Condições de Elegibilidade da Operação**

• Neste quadro o promotor declara cumprir ou estar em condições de cumprir, optando por sim, ou declara não cumprir, optando por não, ou declara não lhe serem aplicáveis, optando por não aplicável (N/A) as condições de elegibilidade descritas no regulamento de aplicação e alterações posteriores.

- Para o efeito deverá ter em consideração, entre outros, os seguintes aspectos:
	- Estar localizados na unidade de produção ou no baldio objecto dos apoios de natureza agroambiental ou silvoambiental no âmbito da medida n.º 2.4, «Intervenções Territoriais Integradas» cujos respetivos compromissos de encontram ativos;
	- Estar enquadrados numa das tipologias de investimentos não produtivos, identificadas para a respectiva ITI, constantes do anexo I do Regulamento de Aplicação;
	- Estar enquadrados no Plano de Intervenção Plurianual nas seguintes situações:
		- o Investimentos associados a pagamentos silvoambientais em unidades de produção, nos termos da Portaria n.º 232-A/2008, de 11 de Março,
		- o Investimentos associados a pagamentos agroambientais dos apoios «restrição do pastoreio e manutenção de núcleos de vegetação» e «extensificação do pastoreio e regeneração do montando» na ITI Zonas de Rede Natura do Alentejo nos termos da Portaria n.º 232-A/2008, de 11 de Março;
	- Estar enquadrados no Plano de Gestão Plurianual no caso de investimentos associados a pagamentos agroambientais ou silvoambientais em baldios, nos termos da Portaria n.º 232 -A/2008, de 11 de Março;
	- Cumprir as disposições legais aplicáveis aos investimentos propostos, designadamente em matéria de licenciamento – deverá assegurar se o investimento proposto carece de licenciamento e, em caso afirmativo, obter junto das autoridades competentes o respectivo licenciamento que deverá ser objecto de apresentação do respectivo documento comprovativo;
	- Ser objeto de parecer da Estrutura Local de Apoio (ELA) relativo ao enquadramento de elegibilidade do investimento proposto na tipologia de INP e nos objetivos da ITI.

# **CARACTERIZAÇÃO DA OPERAÇÃO**

# **Página 6**

### **Descrição e objetivos**

### **(campo com 10.000 caracteres)**

- Este quadro é de preenchimento obrigatório.
- Neste quadro o promotor fornece os dados gerais da operação e das intervenções que pretende efectuar.

# **Página 7**

## **Fundamentação (adequação aos objectivos da ITI, plano plurianual)**

#### **(campo com 10.000 caracteres)**

- Este quadro é de preenchimento obrigatório.
- Neste quadro, o promotor deverá fundamentar o(s) investimento(s) propostos e demonstrar a adequação dos mesmos aos objectivos da ITI e do plano plurianual, quando aplicável.
- Deverá também apresentar a justificação da adequação das técnicas utilizadas.

# **Página 8**

## **Caracterização dos Investimentos**

- O promotor deverá registar, neste quadro, todos os investimentos necessários ao sucesso da operação.
- O preenchimento deste quadro deve ser efectuado nos seguintes termos:
	- **Nº no Dossier** devem ser numerados e arquivados, sequencialmente, os vários investimentos previstos que ficarão assim identificados pelo  $N<sup>°</sup>$  no *Dossier*. No *Dossier* devem ser arquivados todos os orçamentos devidamente detalhados bem como todos os elementos adicionais (Ex. memórias descritivas) que contribuam para a boa caracterização e fundamentação do investimento proposto.
	- **N.º local** identifica o n.º do local caracterizado na página 3 onde se pretende efectuar o investimento não produtivo em causa.
	- **Investimento Não Produtivo**  deve ser escolhida da lista apresentada a opção do investimento pretendido.
	- **Descrição do Investimento** deverá descriminar que elementos da despesa da execução do investimento está a apresentar. Quando um INP for composto por várias elementos deve repetir esse INP e descriminar os diversos elementos em linhas separadas distinguindo-as no campo descrição da despesa (ex. na recuperação de vedações, poderão ser apresentadas despesas separadas para o material e para a mão-de-obra, correspondendo a duas linhas diferentes; na recuperação de construções rústicas poderão ser apresentadas despesas separadas para a recuperação das portas, para a reconstrução do telhado, para a reconstrução das paredes e para a regularização do "chão", correspondendo a quatro linhas diferentes).

A descrição do investimento deve estar conforme o orçamento ou fatura pró-forma apresentada.

• **Unidade** – a unidade que se adequa à parte do investimento não produtivo em causa. No caso de INP relacionados com reconstrução/recuperação de muros e/ou muretes é de escolha obrigatório a unidade "metros cúbicos".

- **Comprimento** de preenchimento obrigatório quando selecionada a unidade «metros», «metros cúbicos» ou «metros quadrados».
- **Altura** de preenchimento obrigatório quando selecionada a unidade «metros cúbicos».
- **Largura** de preenchimento obrigatório quando selecionada a unidade «metros cúbicos» ou «metros quadrados».
- **Quantidade** quantidade da despesa em unidades apresentadas. Quando inscritos valores no Comprimento, Altura e Largura a quantidade é de cálculo automático, sendo o produto desses valores.

Deve confirmar que o valor que consta deste campo está conforme os valores apresentados no orçamento ou fatura pró-forma.

- **Valor unitário**  valor unitário da despesa, devendo estar conforme com o respetivo o orçamento ou fatura pró-forma apresentado.
- **Investimento Proposto (S/IVA)** valor em euros do investimento proposto, relativo à linha em causa. Cálculo automático em função da quantidade e da despesa do valor unitário.
- **Taxa IVA** quando o investimento inclua IVA elegível, assinalado na página 2, deverá selecionar, de entre as opções possíveis da na coluna a "Taxa IVA" o valor do respetivo da taxa correspondente a esse investimento.
- **Investimento Proposto (C/IVA)** cálculo automático em função da Taxa de IVA proposta.
- **Data Realização** deve ser inscrita a data previsional para a execução do respetivo investimento, não podendo esta ser posterior a 31-12-2014.

# **Fundamentação das despesas (descrição dos investimentos a realizar)**

### **(campo com 10000 caracteres)**

Neste quadro o promotor deverá apresentar a justificação de todas as despesas apresentadas com o detalhe necessário para permitir ao analista a verificação da razoabilidade do valor do investimento e da necessidade da sua realização.

A ausência de uma descrição detalhada do investimento poderá impedir o técnico de emitir uma opinião e considerar, nesse caso, o investimento como não elegível.

# **Página 9**

# **Estrutura de financiamento (recursos financeiros)**

• Neste quadro aparecem automaticamente os valores propostos de acordo com o investimento inscrito e a sua data de realização.

### **Outros comentários**

#### **(campo com 10000 caracteres)**

Deverá reservar este quadro para todos os comentários que ache relevante e que facilitem e agilizem a análise do pedido de apoio.

# **ELEMENTOS A REMETER À ENTIDADE GESTORA**

# **Página 10**

#### **Elementos a remeter à entidade gestora**

• O promotor compromete-se a apresentar, através do Balcão do Beneficiário, no prazo de 10 dias úteis após a submissão da candidatura, os documentos referenciados na "Lista de Documentos a apresentar com a Candidatura para Controlo Documental",

#### **Dossier de documentação**

• O promotor compromete-se a manter na empresa um dossier actualizado com todos os documentos originais susceptíveis de comprovar as informações e as declarações prestadas no âmbito do pedido de apoio, assinalando o campo próprio.